# Галерея правки

Пример галереи. Заходим сюда https://esthete.org/en/pierre-augusterenoir/the-theater-box

 $O<sub>1</sub>$ 

Кликаем на картину (лупа)

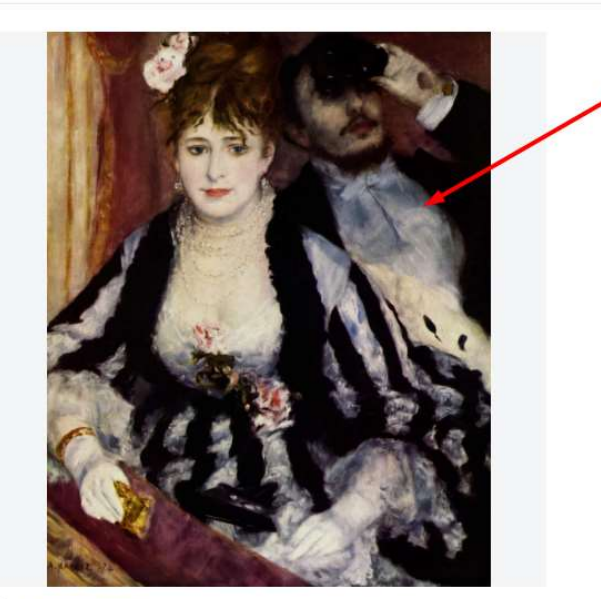

C Public domain 2024x2527px

### **The Theater Box**

#### **Pierre-Auguste Renoir**

Original title: La loge Date: 1874 Art form: Painting Aesthetic Value: Feminine, Sensuality, Magic Style: Impressionism Genre: Genre Medium: Oil, Canvas Subject: Garden, Nature

The painting depicts a young couple in a box a by Nini Lopez, Renoir's new model who would next few years. The man was his brother Edm theatre was as much about being seen as wat making her presence obvious, her companion glasses.

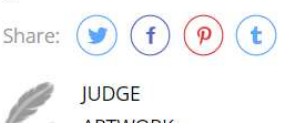

## Дектопная версия

1. В галерее если выбирать экспозицию

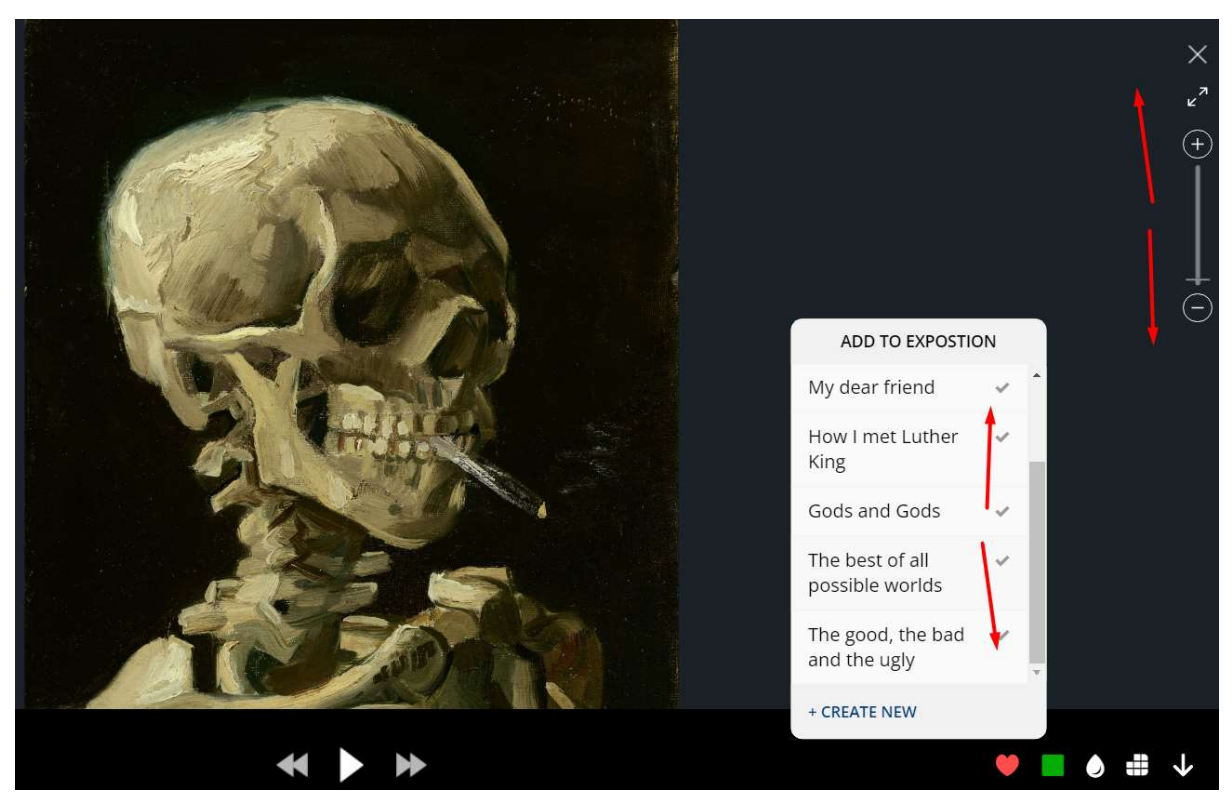

Скролить если будем , То скролится и увеличение уменьшение артворка одновременно. Когда мышка наведена на область экпозиций , то скрол только экспозиции делать.

2. Менюшку выбора пазла сделать округленного стиля как другие

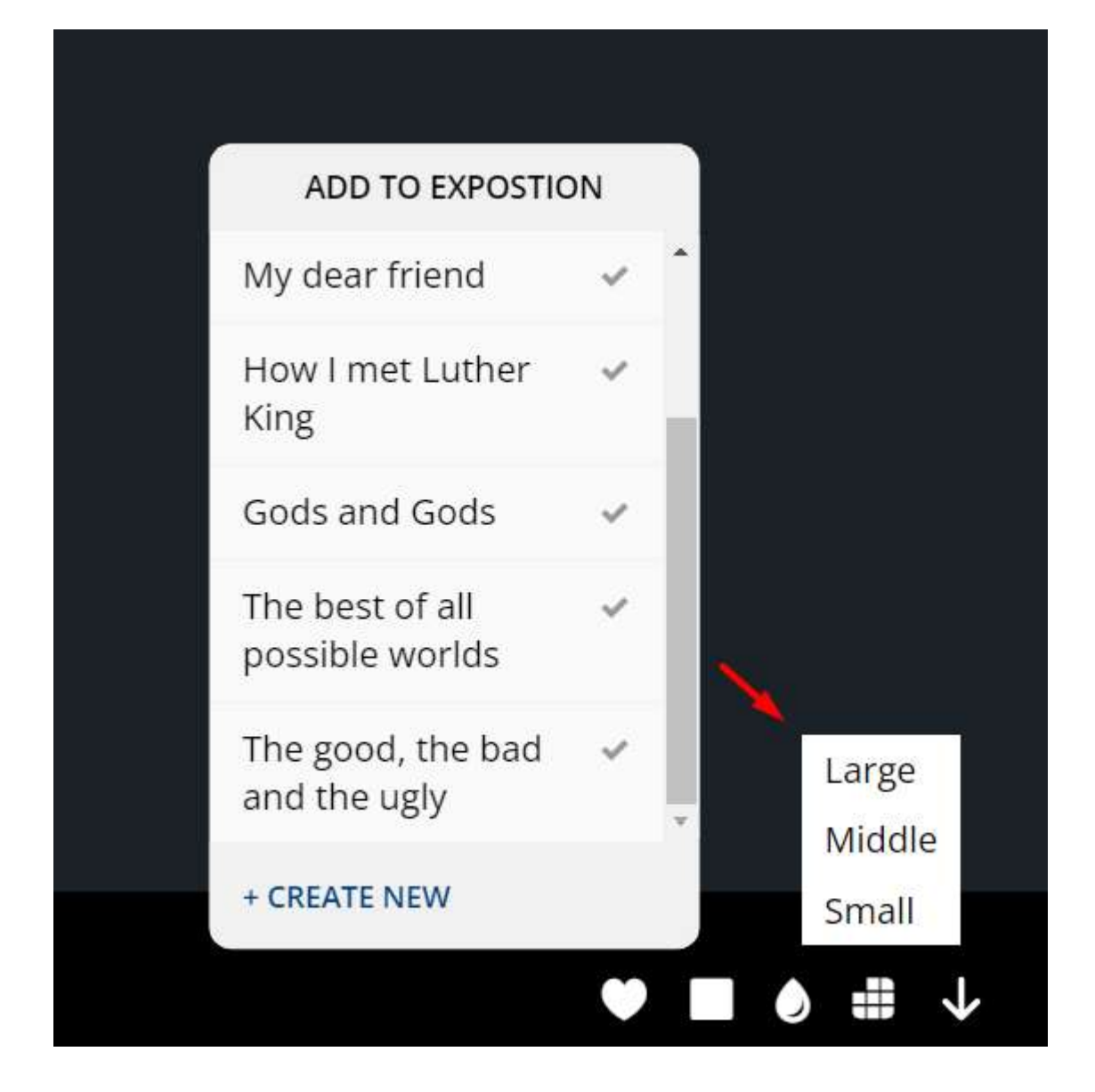

Ещё можно это меню пазла сделать чуть больше, немного мелковатая сейчас.

Также её нужно закрывать когда кликаем вне области

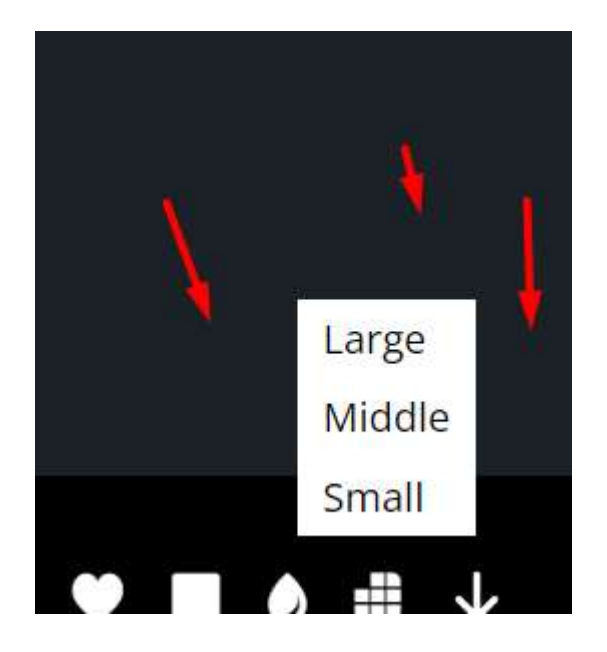

И меняем названия выбора пазла

Large меняем на Hard Middle меняем на Normal Small меняем на Easy

Также менюшку выбора цвета выравниваем на один уровень с другими менюшками

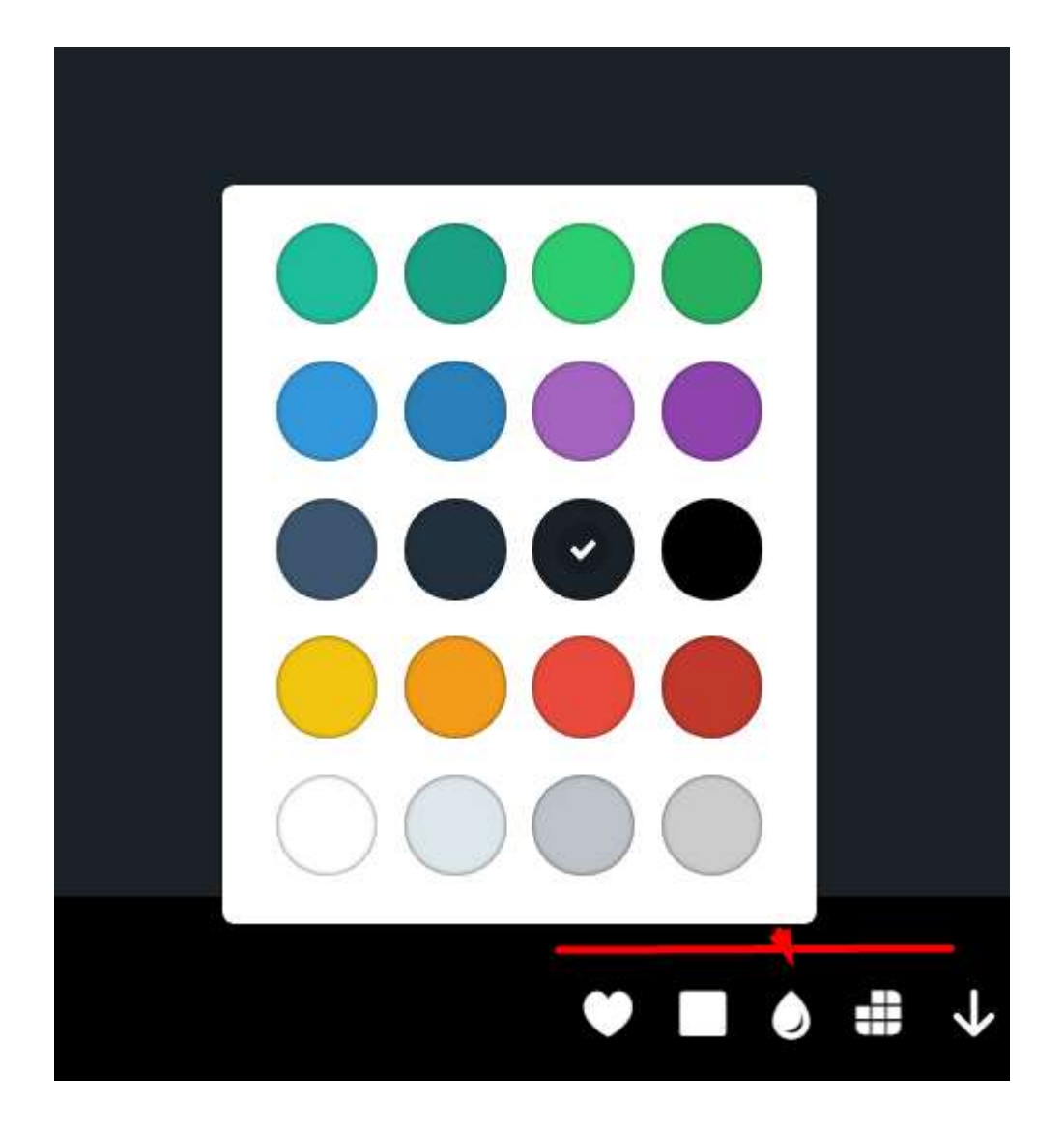

И делаем также закрытие когда кликаем вне области

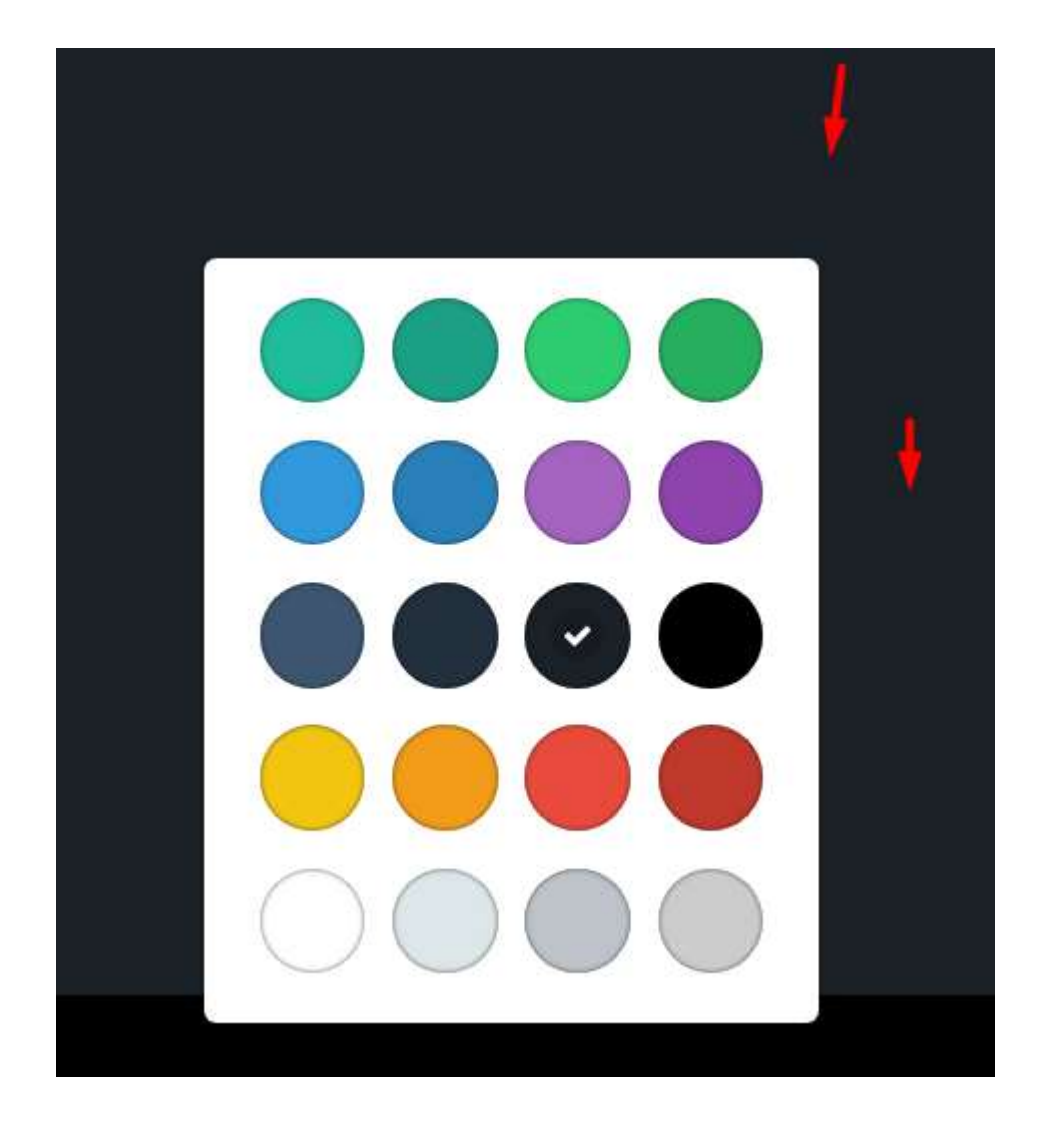

3. В режиме пазла

Убираем зум и полный экран

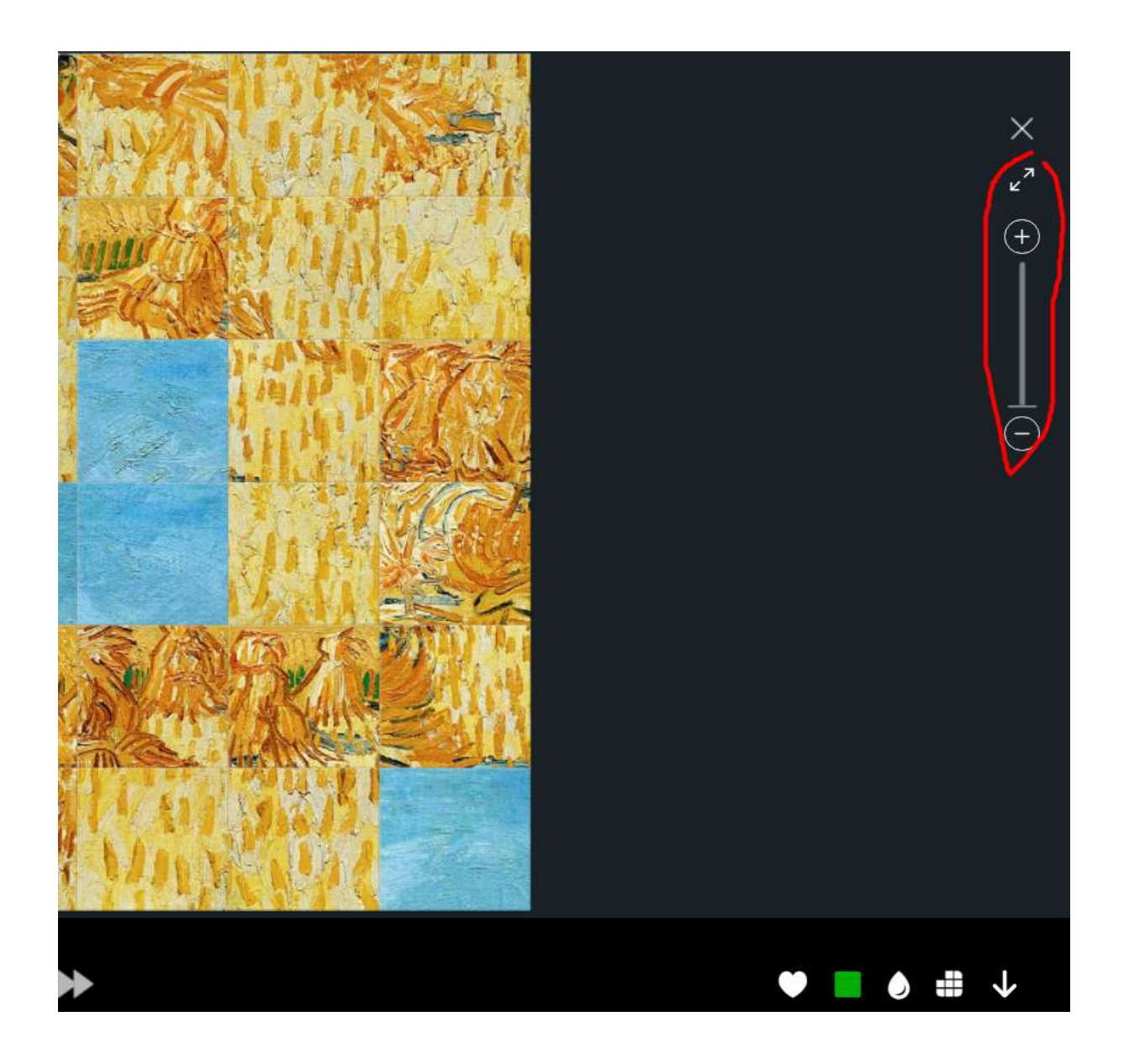

4. В галерее есть кнопка Play и когда жмёшь Play, она превращается в Stop (2 штриха).

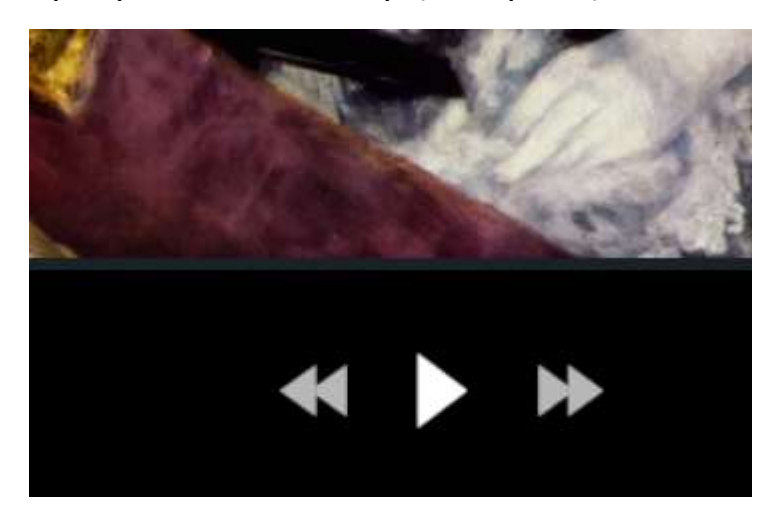

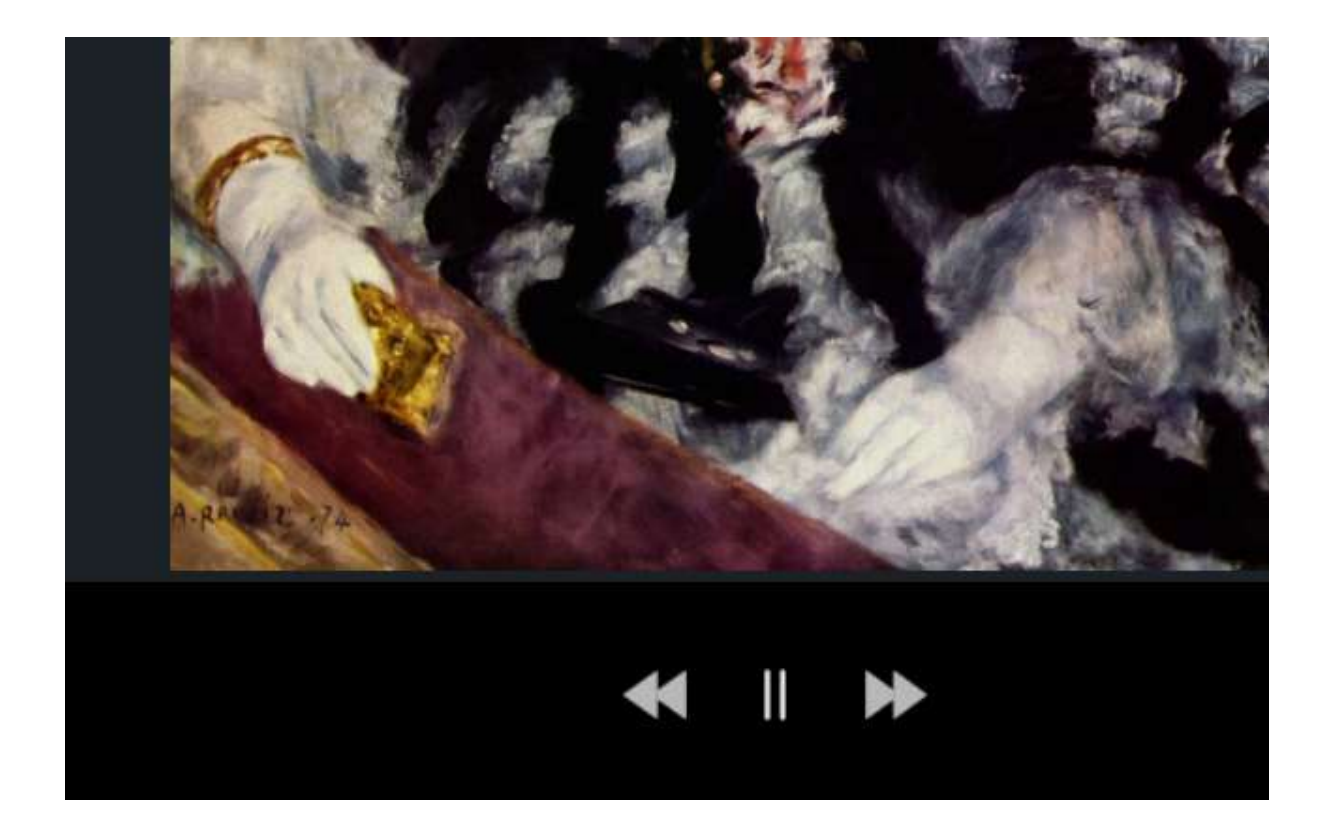

Эти два штриха нужно сделать больше и чуть раздвинуть. Как например здесь пропорции

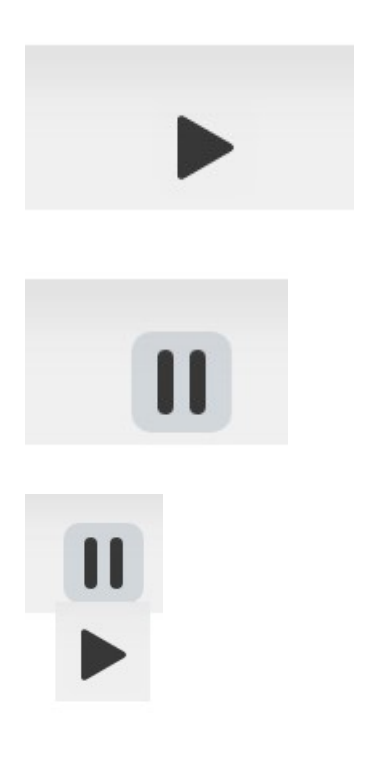

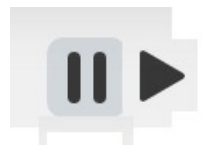

# Версия мобильных экранов

## Правим галерею для мобильных экранов на базе существующей галереи десктопа.

## Сейчас галерея когда заходим на с мобилки

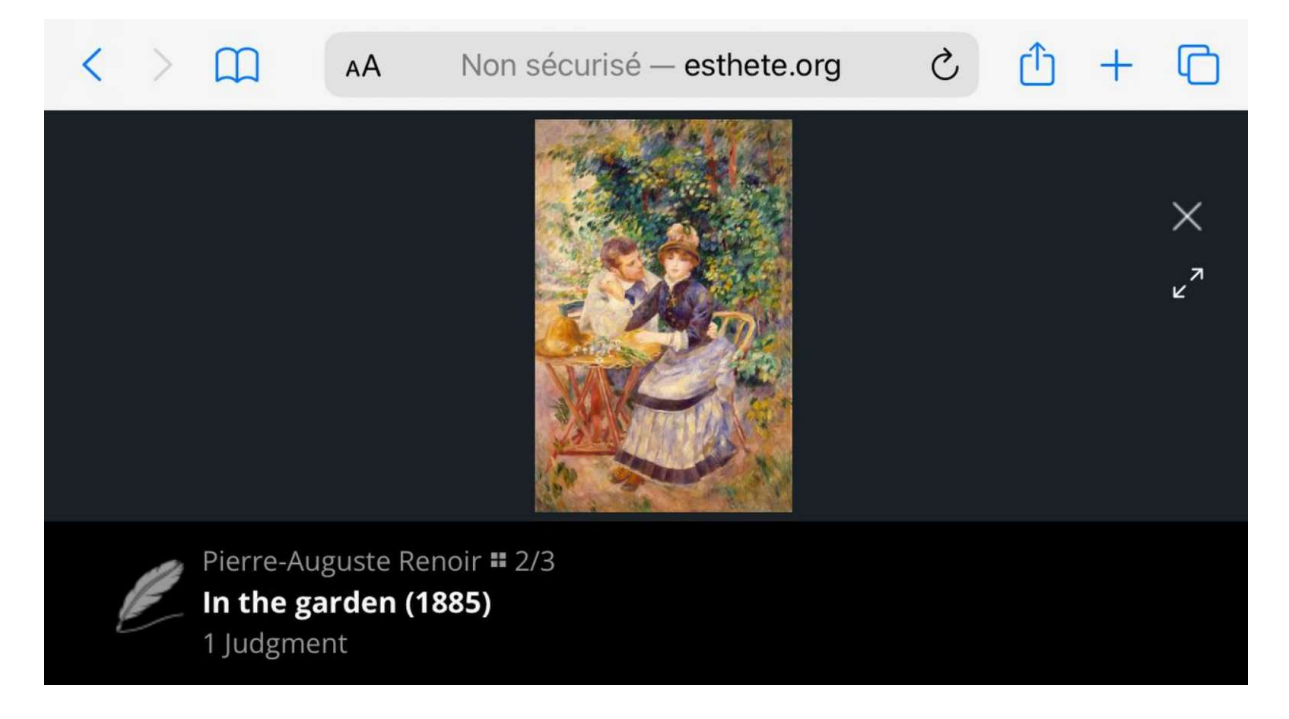

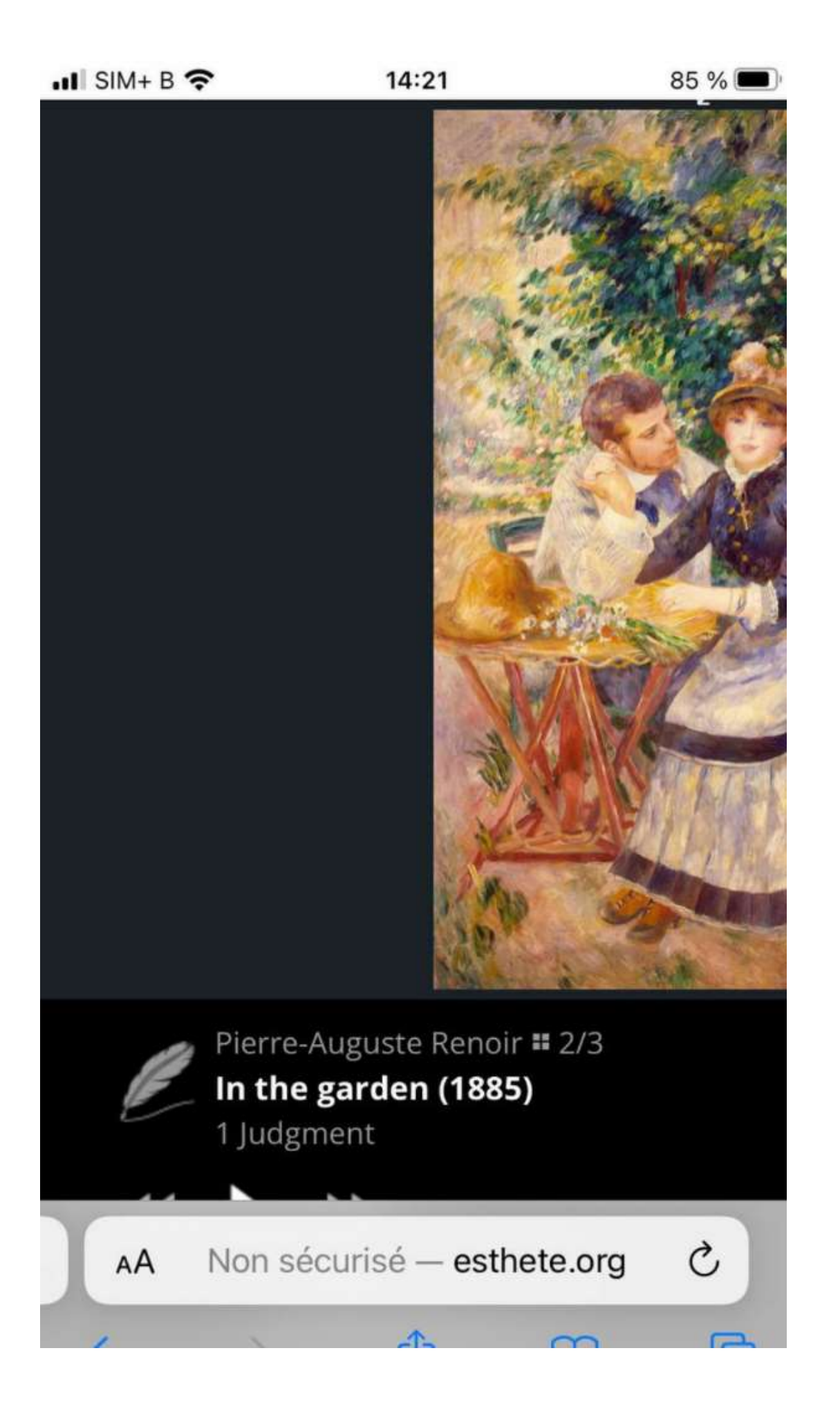

То есть никак невозможно пользоваться галереей в такой вёрстке.

Берём пример с wikiart.org (если не открывается их сайт, нужно с впна зайти)

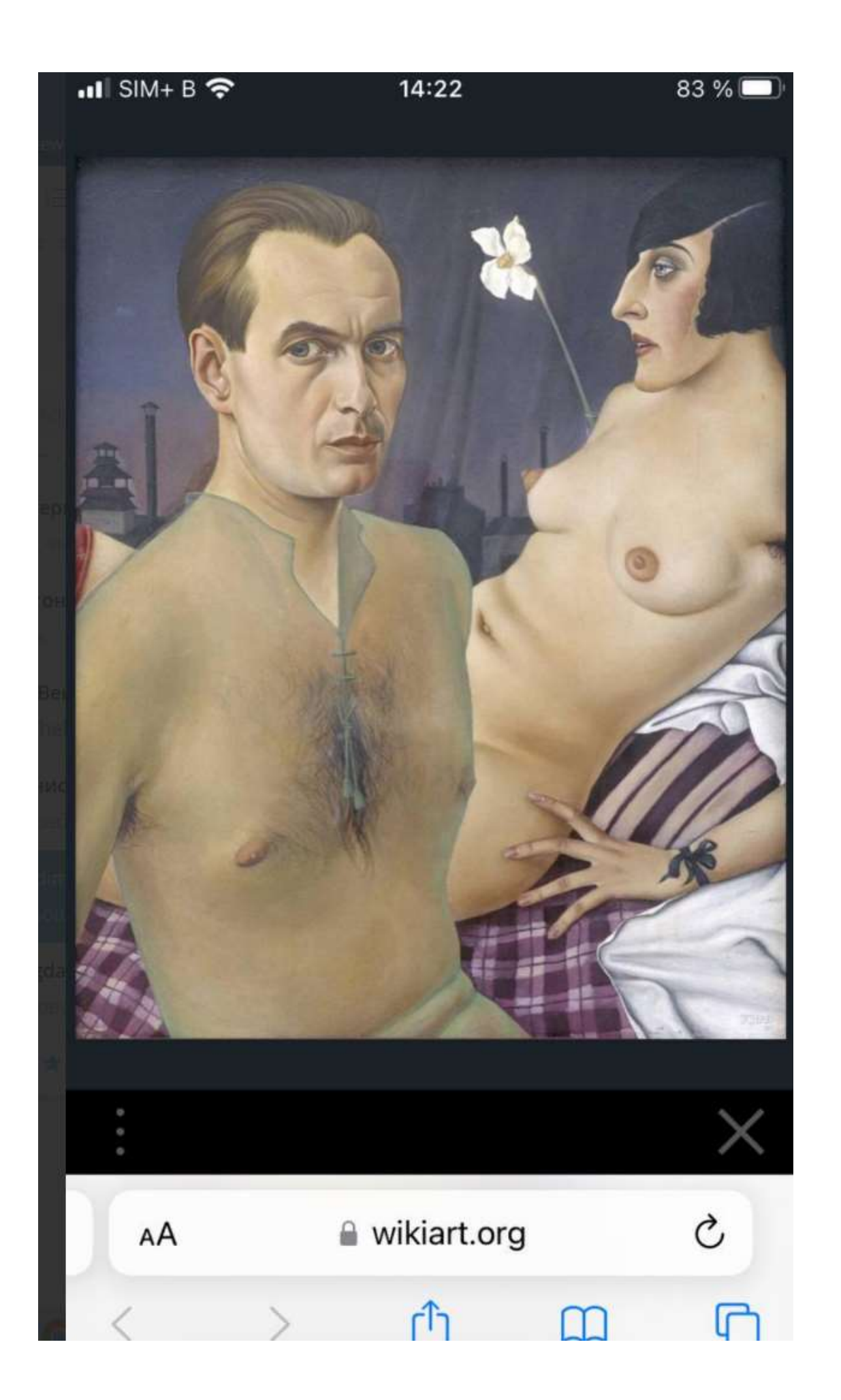

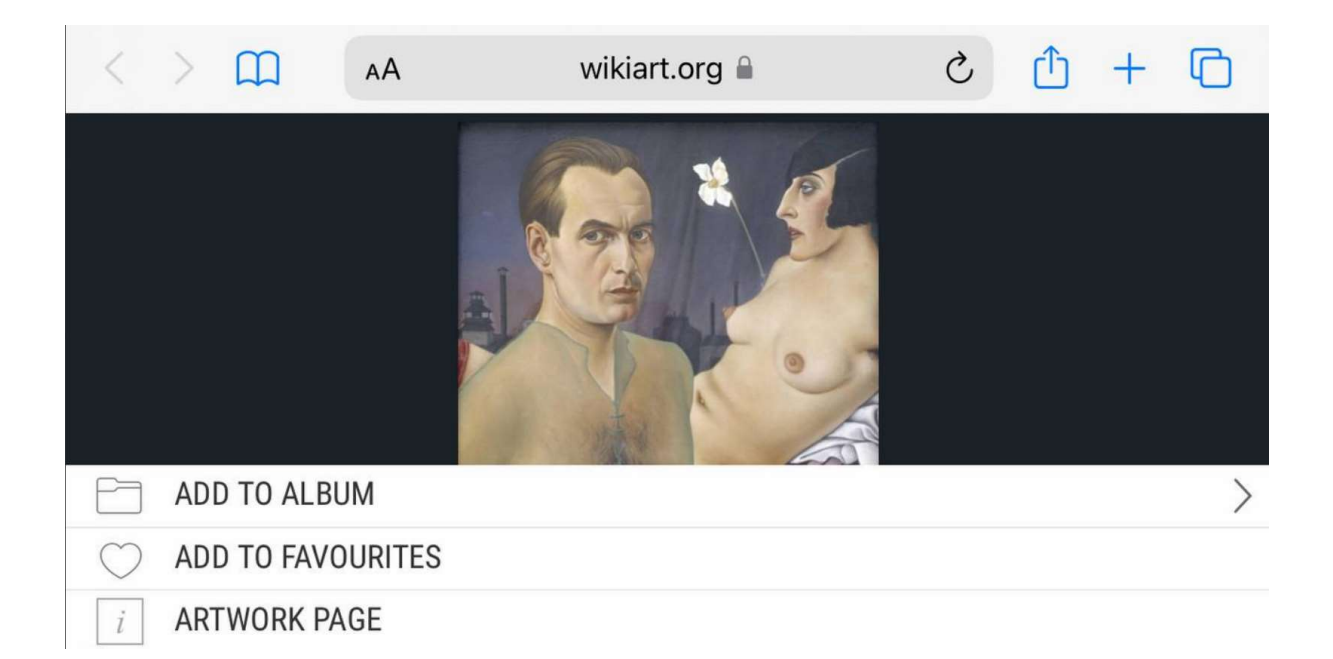

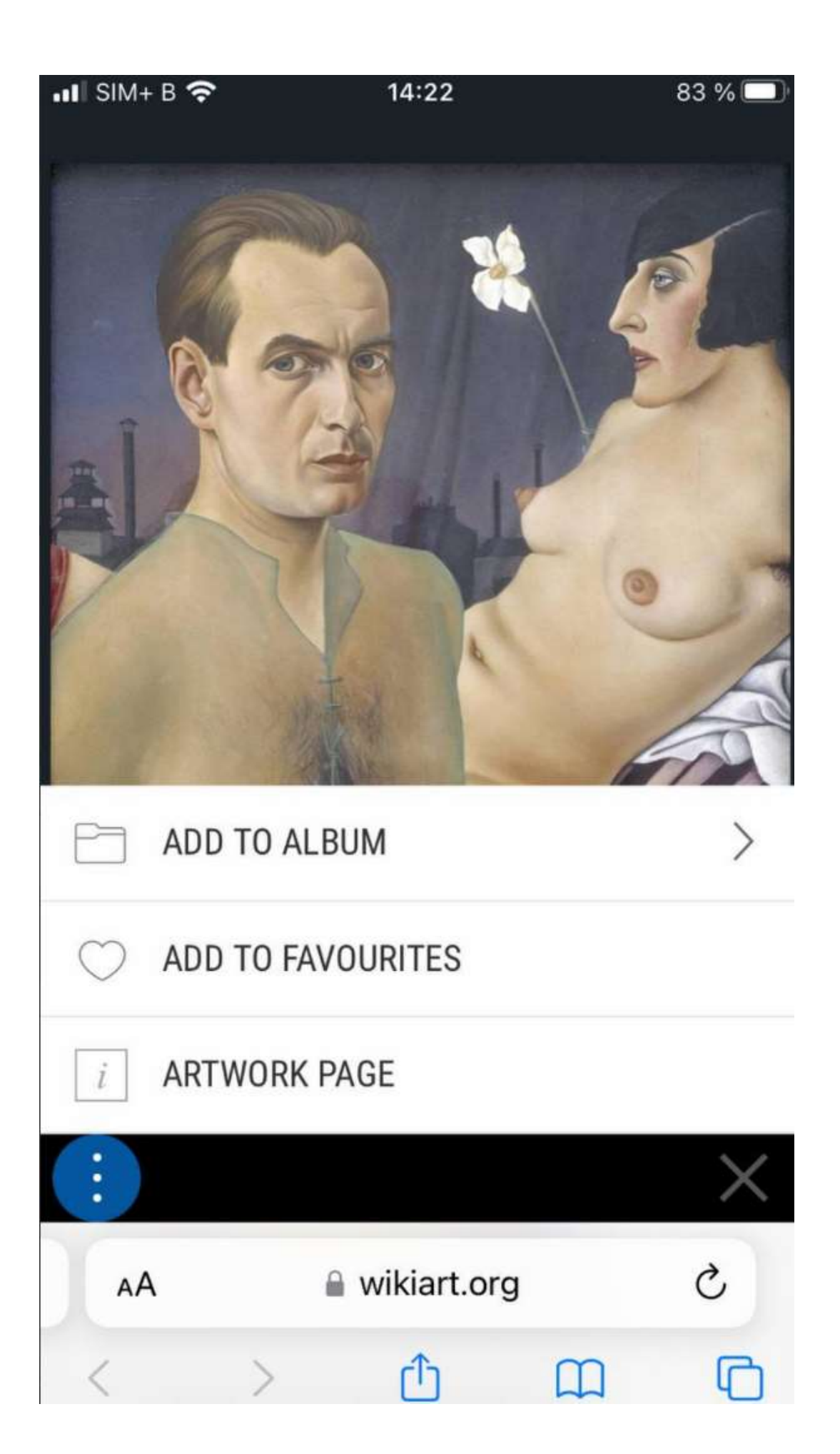

Можно скопировать ту же самую логику точь в точь.

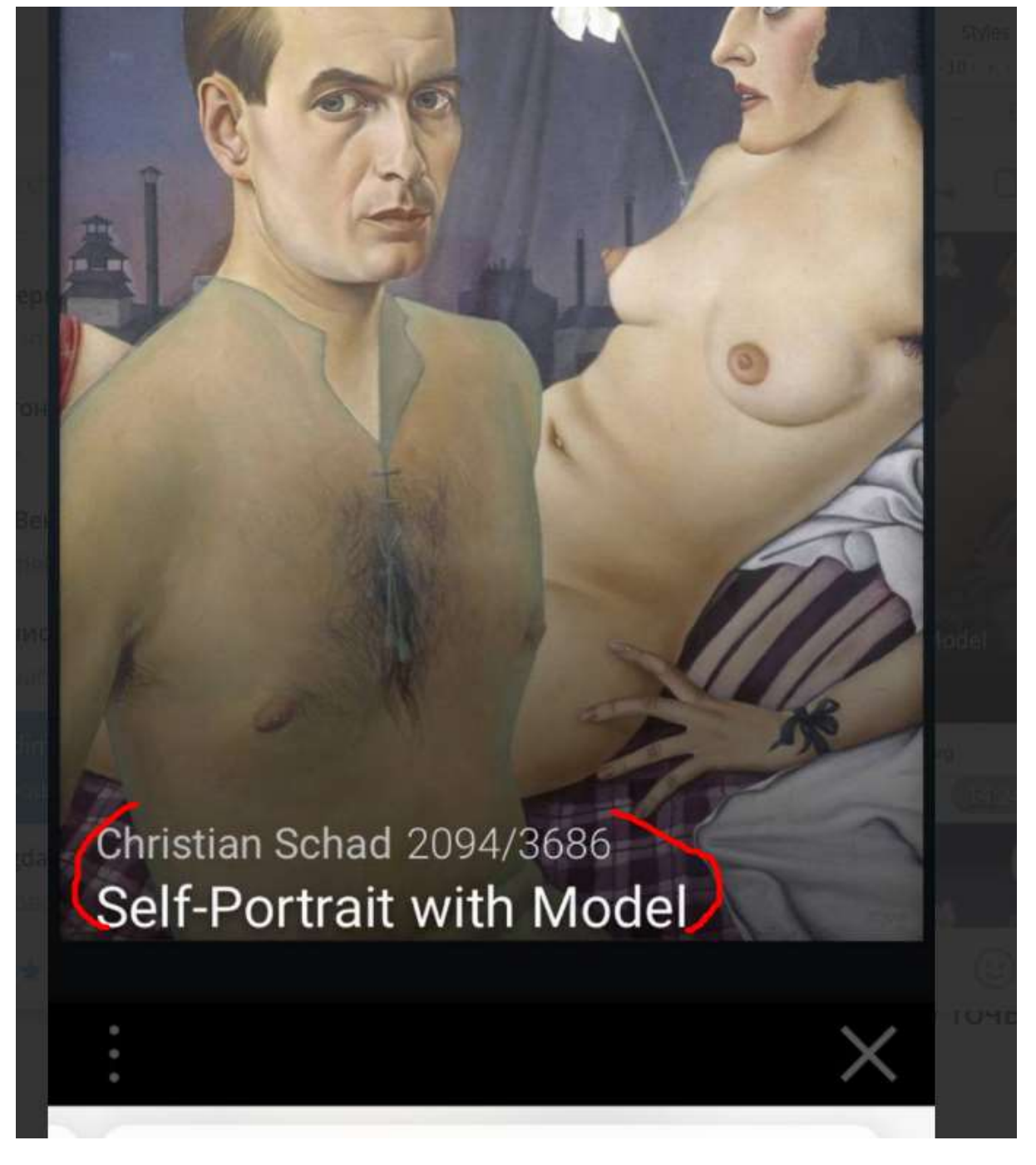

При наведении пальцем появляется инфа артворка

В нашем случае мы отображем то что у нас в десктопе показывается с левого края

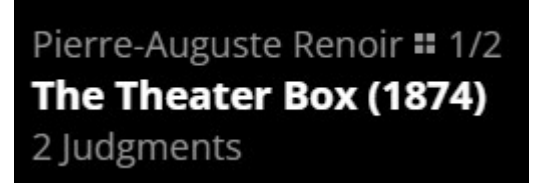

Пальцем свайпом мы перелистываем артворки

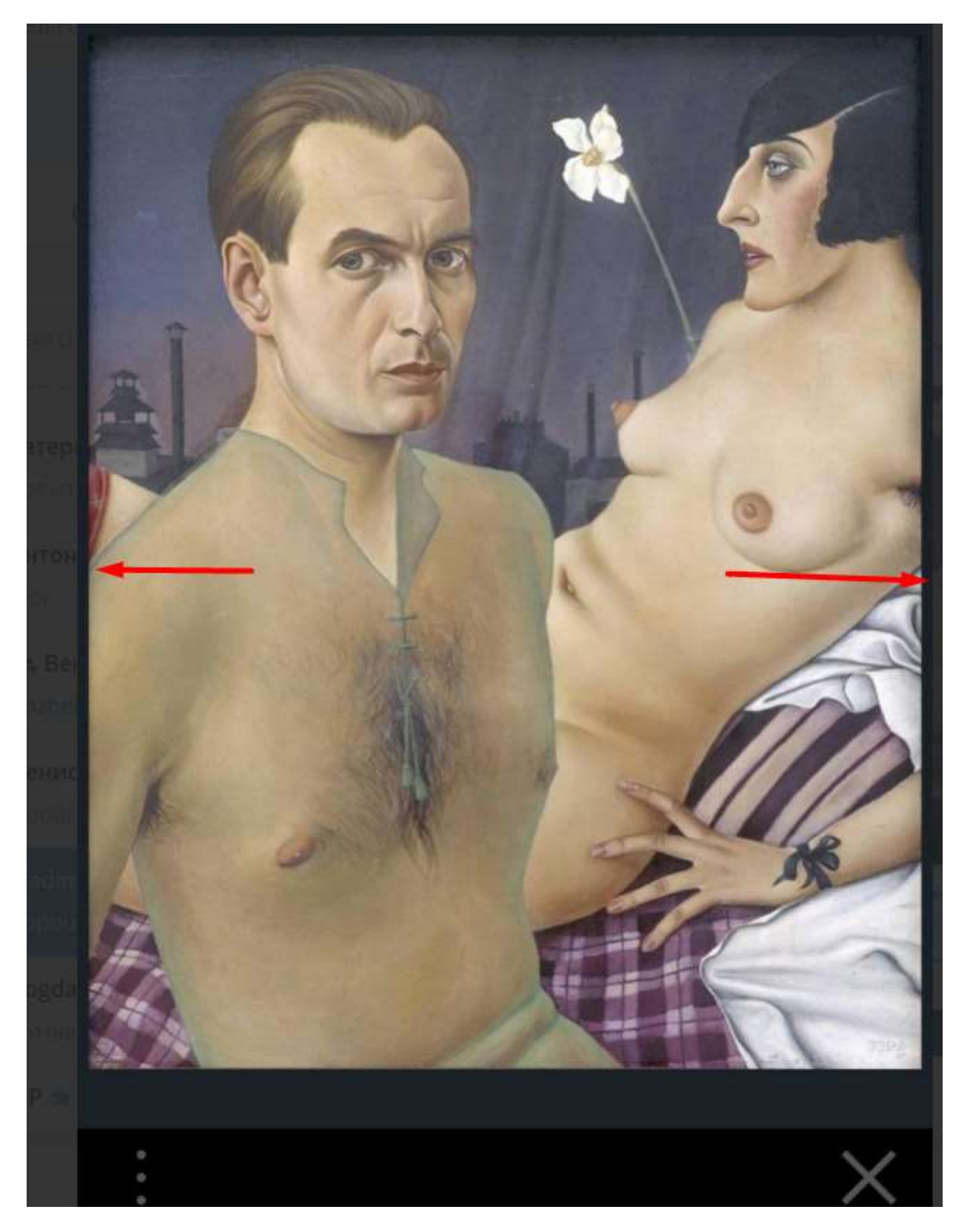

То есть аналог декстопа - это эти кнопки

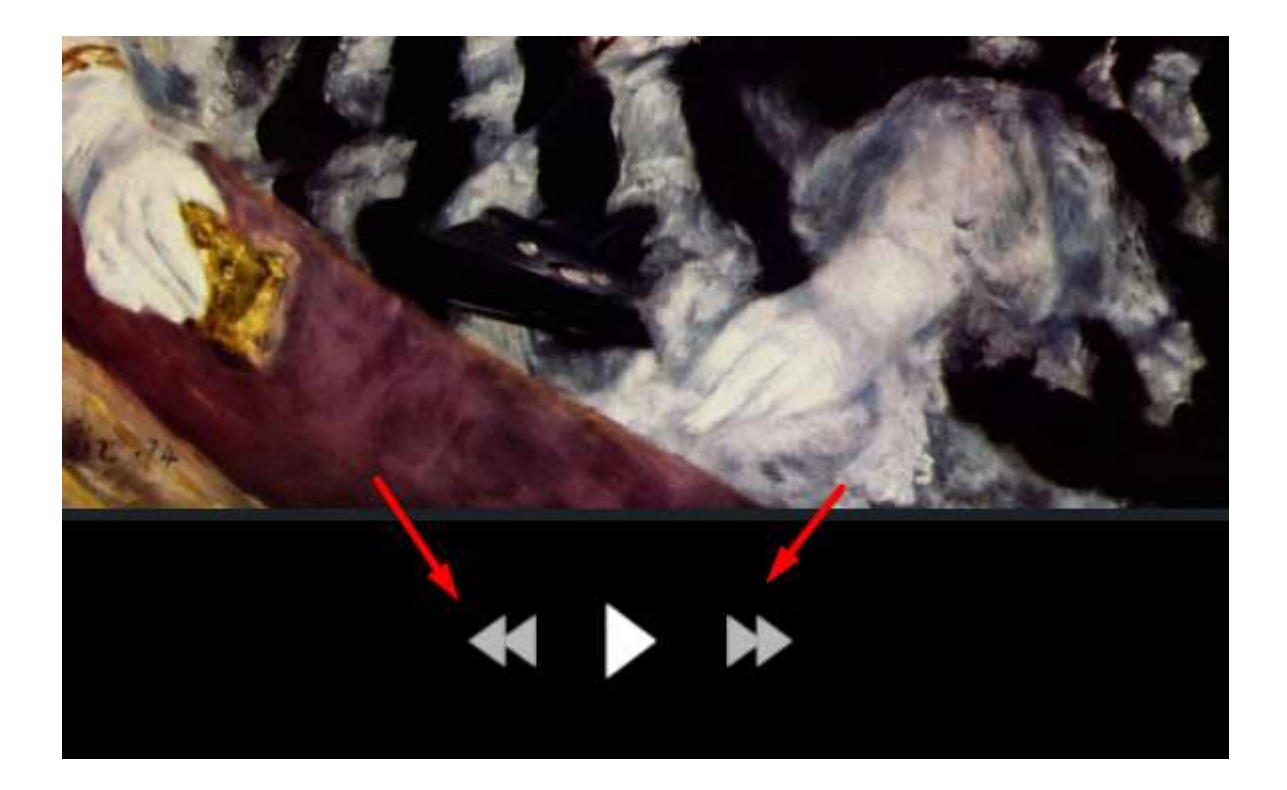

При открытии трёх точек открывается меню

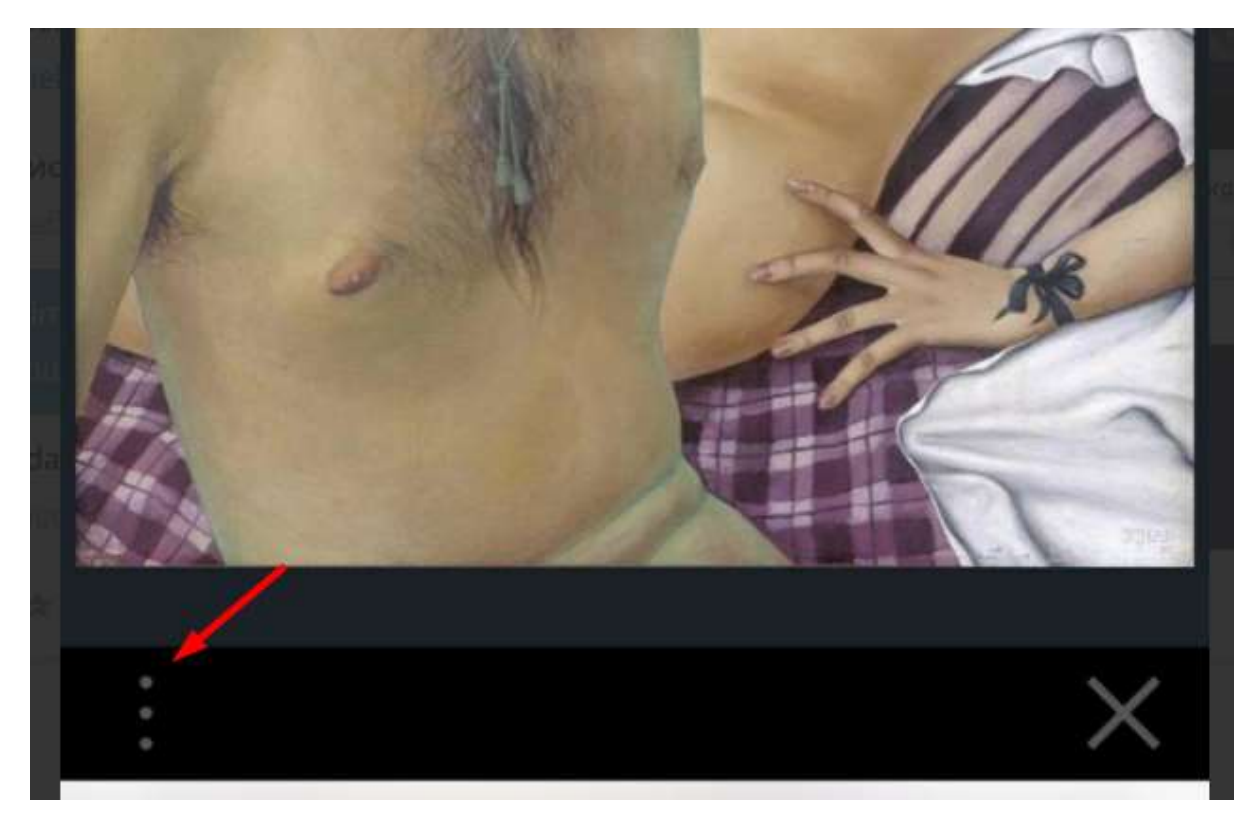

Кружок оранжеым можо сделать вместо синего

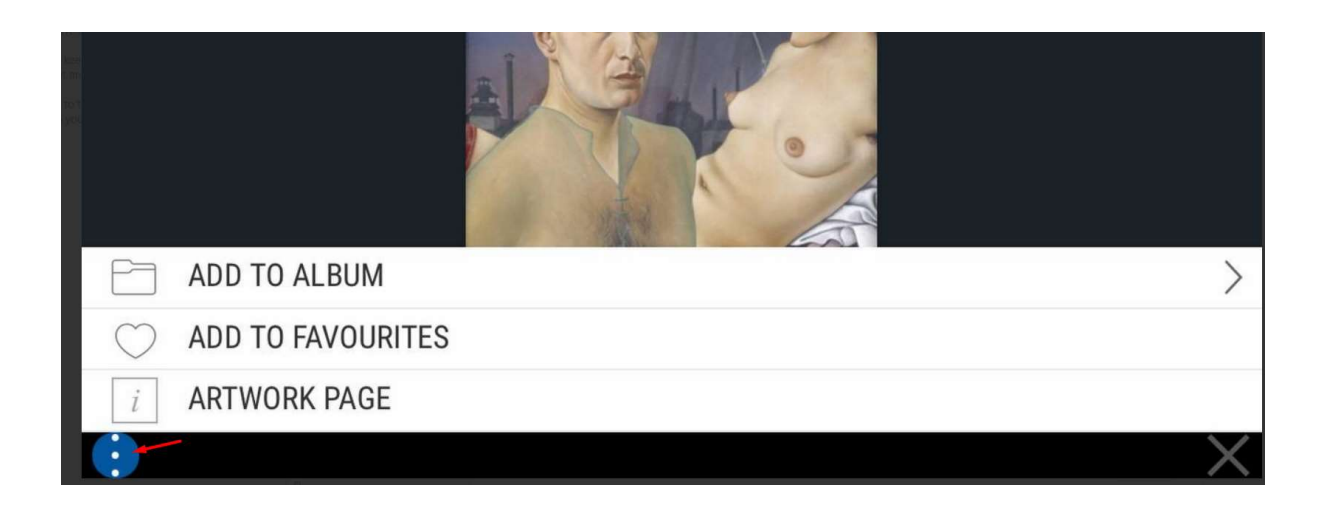

### В этом меню мы показываем

## ADD to Album - это Add to Exposition наш

Аналог декстопа у нас это этот квадратик

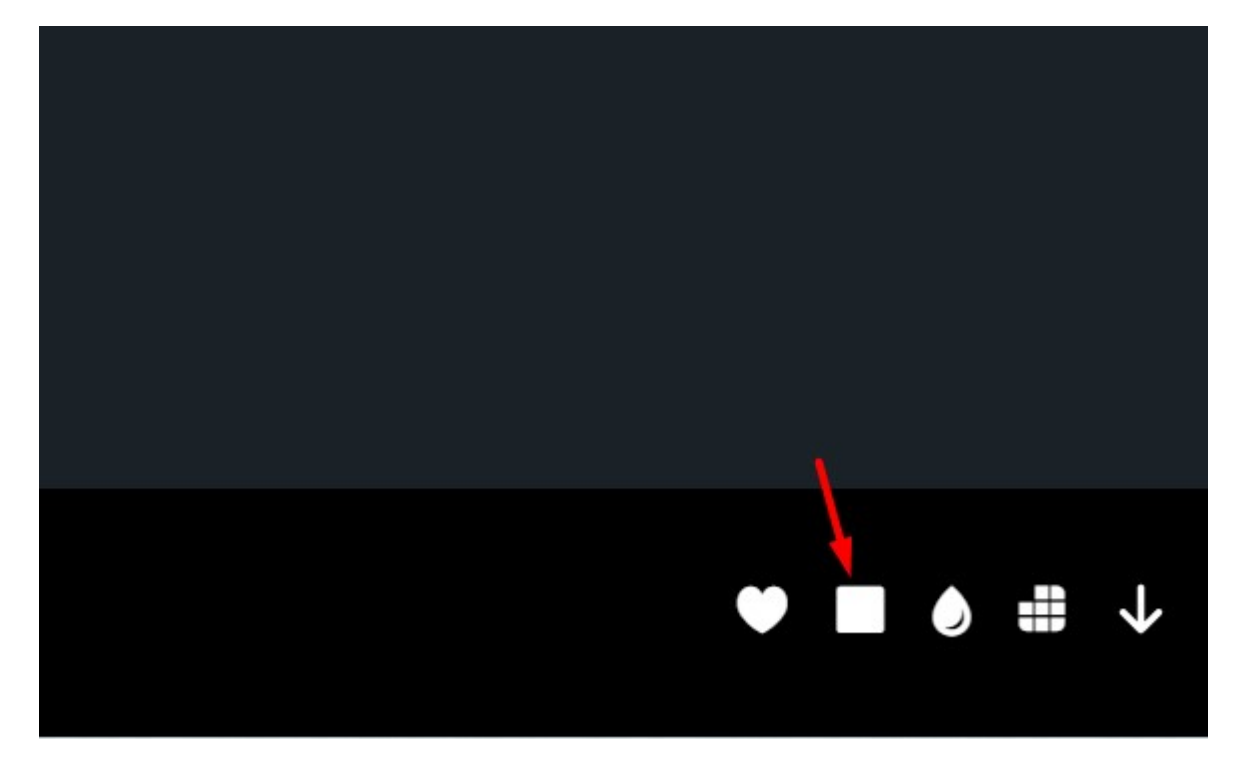

Add to Favorites - аналогично как у нас сердечко кликается.

Далее мы добавляем

Artwork page - у нас это ссылка на страницу артворка

Аналог декстопа здесь ссылка

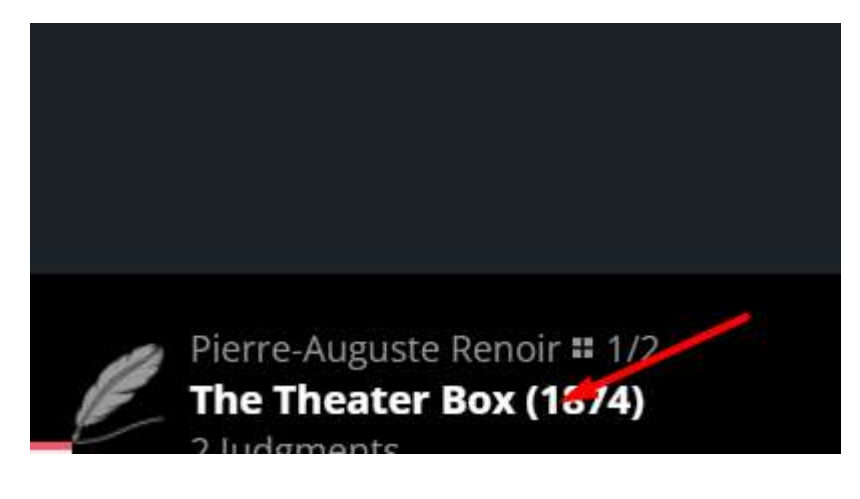

И ещё 2 дополнительных поля которых нет на Викиарте

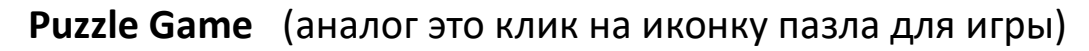

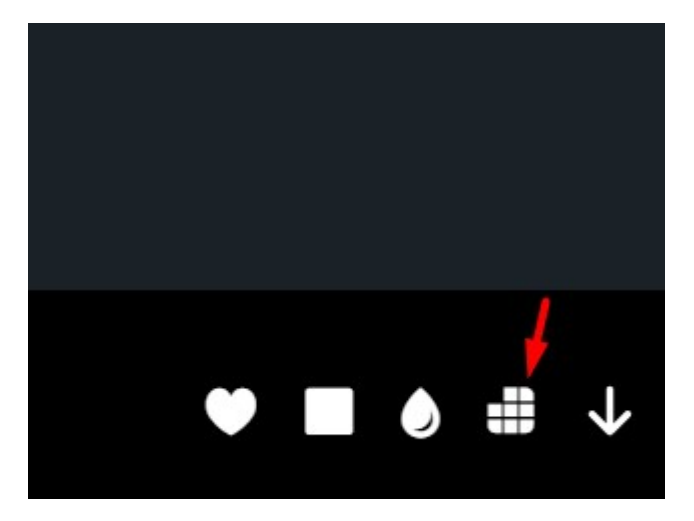

Выбираем уровень сложности и и играем в пазл на мобильном экране, также как это на декстопе сейчас можно делать.

### И последнее Judge Artwork

Это ведён на страницу создания суждения вкуса о произведении

Аналог на декстопе – это клик на эту иконку

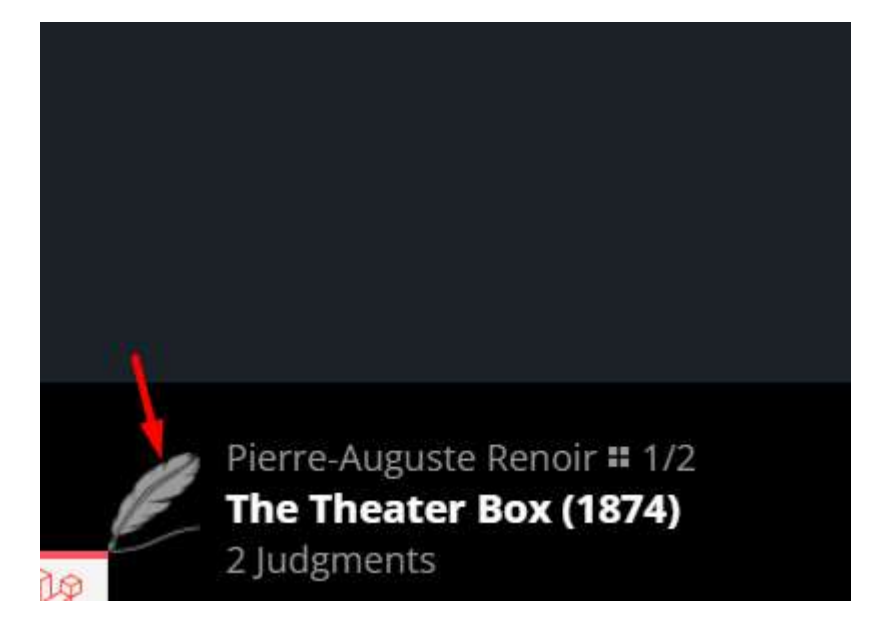

Add to Favourites, Add to Exposition, Artwork page, Puzzle Game, Judge Artwork - эти значения вписываем в переводы на локализацию . Находятся переводы локализации в категории Texts.

Последнее. Крестик закрывает галерею и возвращает нас на страницу артворка.

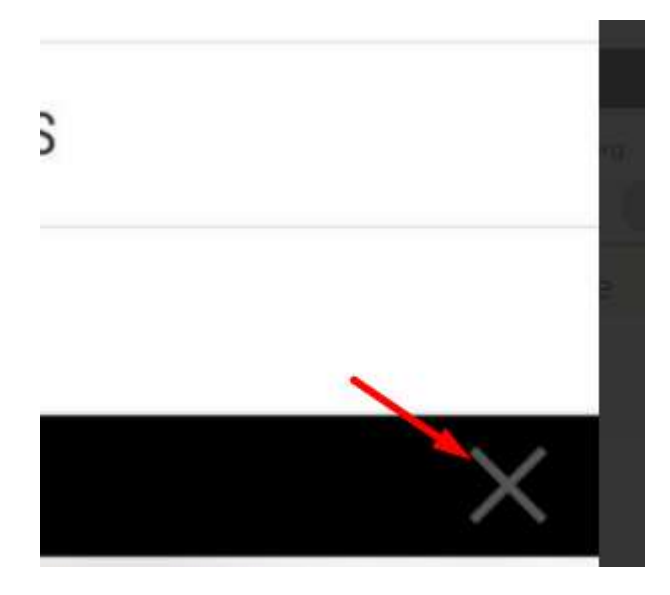